# **Instrucciones de servicio**

**Software para el archivado, gestión y visualización de datos DTM**

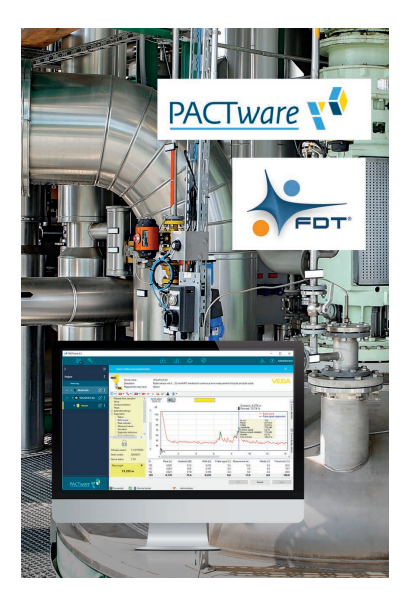

# **VEGA DataViewer**

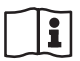

Document ID: 51547

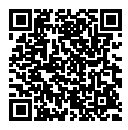

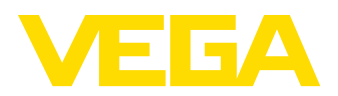

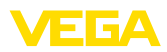

# Índice

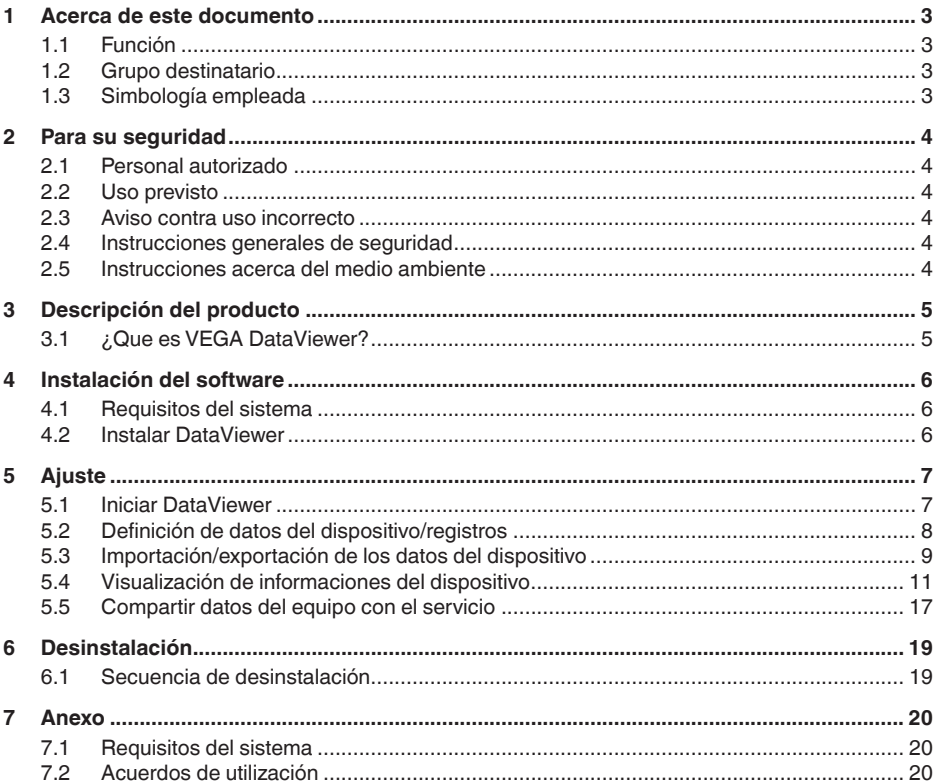

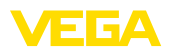

# <span id="page-2-0"></span>**1 Acerca de este documento**

# <span id="page-2-1"></span>**1.1 Función**

El presente manual de instrucciones le brinda todas las informaciones necesarias para la instalación y puesta en marcha. Por eso leerla antes de la puesta en marcha, conservándola todo el tiempo al alcance de la mano como parte integrante del producto.

# **1.2 Grupo destinatario**

Este manual de instrucciones está dirigido al personal cualificado. El contenido de esta instrucción debe ser accesible para el personal cualificado y tiene que ser aplicado.

# **1.3 Simbología empleada**

### **ID de documento**

Este símbolo en la portada de estas instrucciones indica la ID (identificación) del documento. Entrando la ID de documento en [www.vega.com](http://www.vega.com) se accede al área de descarga de documentos.

#### **Información, sugerencia, nota**

Este símbolo caracteriza informaciones adicionales de utilidad.

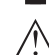

Ħ

**Cuidado:** En caso de omisión de ese mensaje se pueden producir fallos o interrupciones.

**Aviso:** En caso de omisión de ese aviso se pueden producir lesiones personales y/o daños graves del dispositivo.

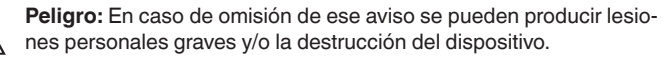

#### **Aplicaciones Ex**

Este símbolo caracteriza instrucciones especiales para aplicaciones Ex.

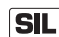

### **Aplicaciones SIL**

Este símbolo caracteriza las instrucciones para la seguridad funcional especialmente importantes para aplicaciones relevantes de seguridad.

**• Lista**

El punto precedente caracteriza una lista sin secuencia obligatoria

- **→ Paso de procedimiento** Esa flecha caracteriza un paso de operación individual.
- **1 Secuencia de procedimiento**

Los números precedentes caracterizan pasos de operación secuenciales.

<span id="page-3-0"></span>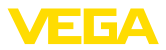

# **2 Para su seguridad**

### **2.1 Personal autorizado**

Todas las operaciones descritas en esta documentación tienen que ser realizadas exclusivamente por personal cualificado y autorizado por el titular de la instalación.

## <span id="page-3-1"></span>**2.2 Uso previsto**

VEGA DataViewer es un software para el archivado, gestión y visualización de datos y documentación de dispositivos de comunicación.

# <span id="page-3-2"></span>**2.3 Aviso contra uso incorrecto**

En caso de un uso inadecuado o no previsto pueden presentarse riesgos de específicos de la aplicación, como por ejemplo un desbordamiento del depósito o daños en partes de la instalación debido a un montaje, ajuste o configuración erróneos. Esto puede ocasionar daños materiales, personales o al medio ambiente.También pueden resultar afectadas las propiedades de protección del equipo.

# <span id="page-3-3"></span>**2.4 Instrucciones generales de seguridad**

La instalación y el empleo se realizan bajo riesgo propio. No se asume ningún tipo de responsabilidad por daños de vicio de la cosa.

# <span id="page-3-4"></span>**2.5 Instrucciones acerca del medio ambiente**

La protección de la base natural de vida es una de las tareas más urgentes. Por eso hemos introducido un sistema de gestión del medio ambiente, con el objetivo de mejorar continuamente el medio ambiente empresarial. El sistema de gestión del medio ambiente está certificado por la norma DIN EN ISO 14001.

Ayúdennos a cumplir con esos requisitos.

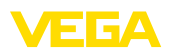

# <span id="page-4-0"></span>**3 Descripción del producto**

# <span id="page-4-1"></span>**3.1 ¿Que es VEGA DataViewer?**

Con este software, se obtiene una herramienta para archivar, gestionar, visualizar y analizar los datos del DTM almacenados en una base de datos. Se pueden integrar los siguientes formatos de datos o tipos:

- Registros de valores de medición
- Archivos de eventos
- Archivos de curva de ecos
- Registros de servicio
- Registros de la curva de impedancia
- Datos de proyecto PACTware
- Copias de seguridad
- Documentación

Los datos almacenados pueden ser recuperados para la visualización/evaluación a través de una lista de dispositivos basados en el número serie o TAGs del dispositivo. Por lo tanto, los datos relacionados siempre están disponibles de forma centralizada.

<span id="page-5-1"></span><span id="page-5-0"></span>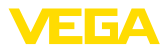

# **4 Instalación del software**

# **4.1 Requisitos del sistema**

Los requisitos del sistema se pueden encontrar en el anexo al final de este manual.

# <span id="page-5-2"></span>**4.2 Instalar DataViewer**

El VEGA DataViewer es un componente de la DTM Collection y no se puede adquirir o instalar como software individual. Durante la instalación de la DTM Collection o del paquete VEGA DTM el DataViewer se instala automáticamente.

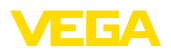

# <span id="page-6-0"></span>**5 Ajuste**

### <span id="page-6-1"></span>**5.1 Iniciar DataViewer**

Ejecute el software desde el menú Inicio de Windows en " *VEGA DTM Tools*".

El idioma del menú se basa en el idioma seleccionado del DTM. Alternativamente, también se puede cambiar temporalmente en " *Ajustes*" - " *Opciones*".

#### **Información:** ĭ

Para garantizar el soporte de todas las funciones, siempre se debe utilizar la última versión del software. La DTM Collection actual se puede descargar de forma gratuita en cualquier momento desde nuestro sitio web.

**Sistema de configuración** La superficie DataViewer está subdividida en tres áreas. Las mismas cumplen las funciones descritas a continuación:

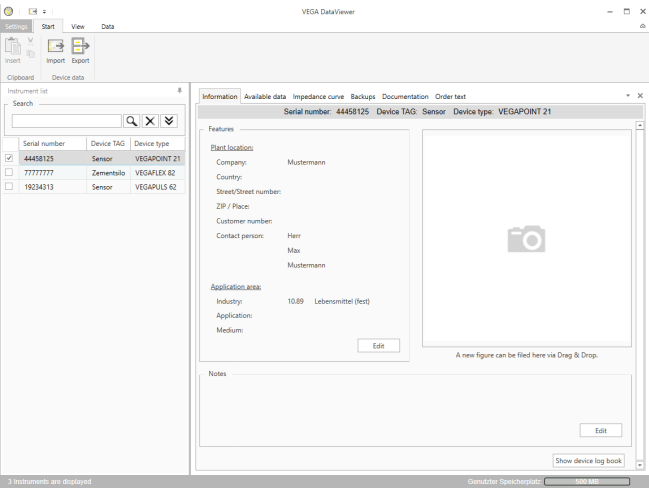

*Fig. 1: Interfaz de usuario VEGA DataViewer*

- *1 Barra de menús (parte superior de la pantalla)*
- *2 Lista de dispositivos (parte izquierda de la pantalla)*
- *3 Datos del dispositivo (parte izquierda de la pantalla)*
- **Barra de menú:** Proporciona los comandos y funciones necesarias
- **Lista de dispositivos:** Selecciona el dispositivo que se va a analizar en el área de datos del dispositivo
- **Datos del dispositivo:** Aquí toda se representan de forma centralizada todas las informaciones, almacenadas en el dispositivo seleccionado

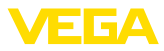

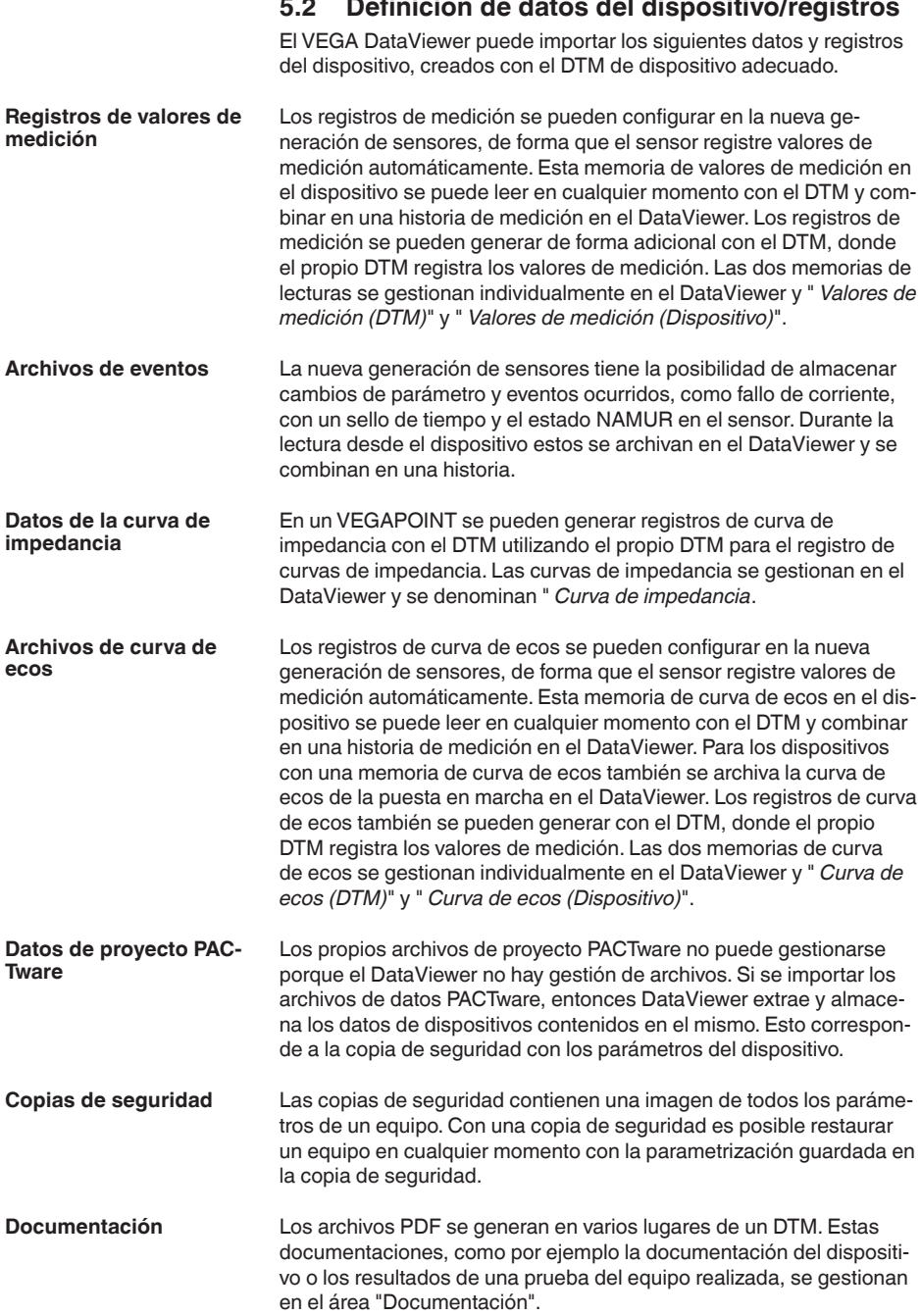

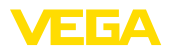

**Registros de servicio**

Durante el registro de servicios los siguientes registros de un dispositivo se registran automáticamente y se archivan en el DataViewer al final del registro de servicios.

- Registro de datos de medición con DTM
- Registro de curvas de ecos con DTM
- Lista de eventos del dispositivo
- Copia de seguridad con los parámetros del dispositivo

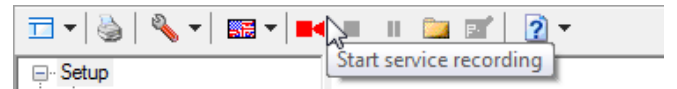

*Fig. 2: Inicio de un registro de servicio*

#### **Información:**

Durante un registro de servicios en curso todavía no se ejecuta archivado en el DataViewer. Sólo cuando el registro de servicios se vuelve a detener, se realiza la transferencia.

| $\boxed{\square} \dashv \begin{bmatrix} \bigcircledast & \bigcircledast & \bullet \\ \bigcircledast & \bigcircledast & \bullet \end{bmatrix} \text{ and } \boxed{\blacksquare} \begin{bmatrix} \square & \square & \square \\ \square & \square & \square \end{bmatrix} \mid \boxed{2} \dashv$ |                             |
|----------------------------------------------------------------------------------------------------|-----------------------------|
| ∣ ⊜                                                                                                    | Terminate service recording |

*Fig. 3: Terminar un registro de servicio*

## **5.3 Importación/exportación de los datos del dispositivo**

**Importación**

Durante el registro de datos, creación de copias de seguridad o documentación, los datos se guardan de forma independiente y se importan automáticamente en el DataViewer. Para los otros formatos de datos debe realizarse la importación manualmente a través del botón " *Importar desde archivo*". Para cada importación después de la selección del archivo correspondiente aparece una ventana, en la que se pueden introducir informaciones adicionales sobre el dispositivo, ubicación, persona de contacto.

Después de importar cada dispositivo se puede seleccionar a través del número de serie o el TAG del dispositivo.

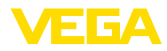

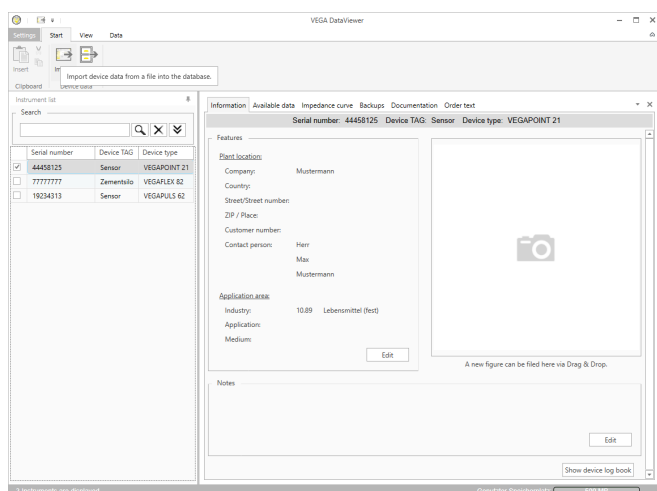

*Fig. 4: Importación de datos del dispositivo*

#### **Exportación**

Para exportar los datos almacenados de un dispositivo, marcar el dispositivo deseado en la lista de dispositivos y pulsar el botón " *Exportar*". A continuación, se puede seleccionar la ubicación deseada para el archivo. El archivo VDS generado contiene toda la información almacenada en el dispositivo seleccionado.

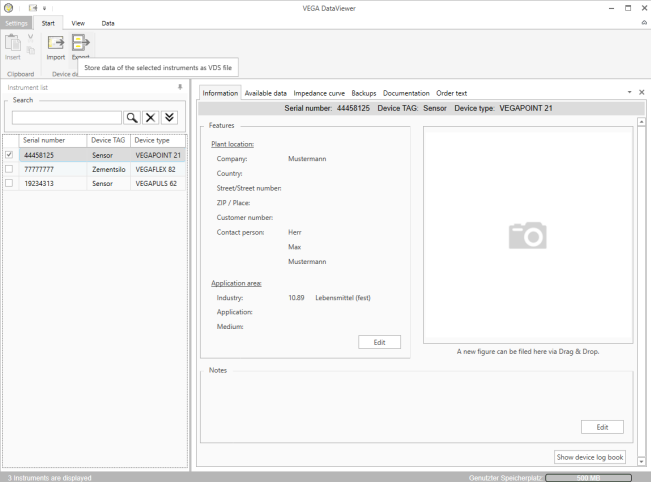

*Fig. 5: Exportación de datos del dispositivo*

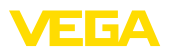

## **5.4 Visualización de informaciones del dispositivo**

**Selección de equipo**

Cada aparato listado es identificado y archivado por su número de serie. Todos los aparatos almacenados se listan en la lista de aparatos a la izquierda de la pantalla. La selección del aparato deseado se realiza pulsando con el botón izquierdo del ratón sobre el número de serie o la etiqueta del aparato. En el caso de listas de aparatos extensas, en la parte superior de la lista de aparatos también se puede utilizar la función de búsqueda rápida. Se buscan todos los campos característicos del campo de información.

Después de la selección de un dispositivo todas las informaciones, que han sido detectadas por un dispositivo, se cargan automáticamente en el área de datos del dispositivo. Para representar el contenido de forma clara y estructurada, esta área se divide de la siguiente manera con acceso a través de pestañas.

- Información
- Datos disponibles
- Curvas de eco (DTM)
- Valores de medición (DTM)
- Eventos
- Copias de seguridad
- Curva de impedancia
- Documentación

#### **Indicaciones:** П

Las cuatro páginas " *Información*", " *Datos disponibles*", " *Anexos*", " *Textos de pedido*" siempre existen para cada dispositivo archivado. Las otras páginas aparecerán en función de si se han almacenado los datos correspondientes a un dispositivo.

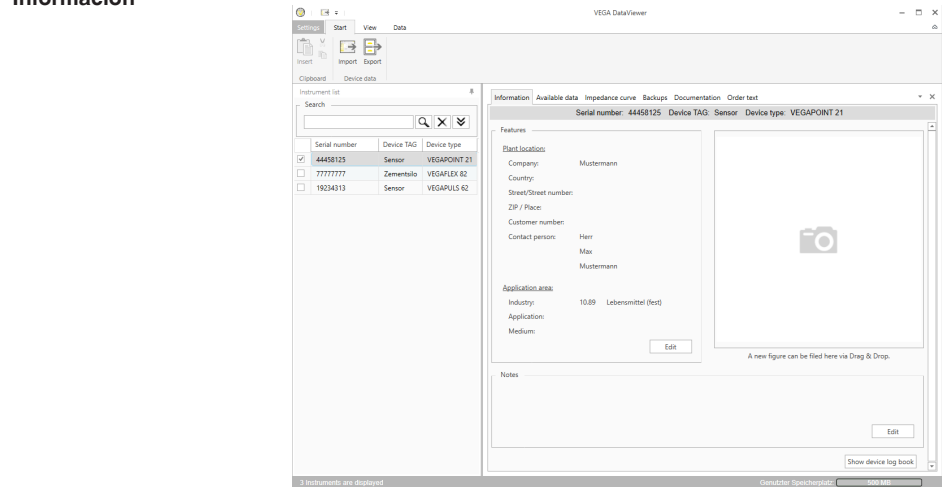

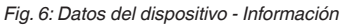

**Información**

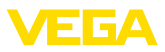

En la ventana de información se pueden almacenar informaciones sobre la ubicación de la instalación, la persona de contacto y el punto de medición así como comentarios libres. Todas las informaciones esta área se puede encontrar en la búsqueda rápida en la lista de dispositivos.

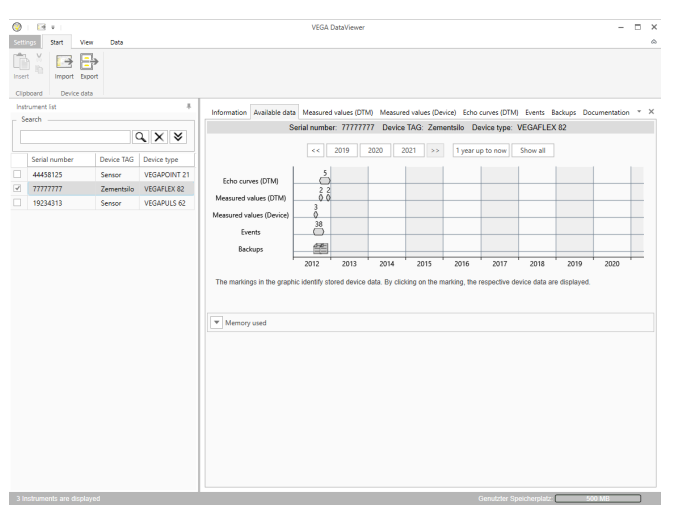

#### **Datos disponibles**

*Fig. 7: Datos del dispositivos - Datos disponibles*

Esta ventana ofrece un resumen de todos los datos almacenados de un dispositivo en forma gráfica. Los diversos objetos de datos se representan en un gráfico de calendario. Los iconos gráficos que figuran en él tienen una función de hipervínculo, es decir, cualquiera de los objetos de datos se puede abrir directamente en la vista adecuada con el ratón. En función de la resolución del calendario seleccionada, el software comprime de iconos individuales en un solo icono. En este caso, el número de objetos de datos comprimidos que se ocultan detrás, aparecen indicados mediante un número encima del icono. La función " *Uso de memoria"*" brinda un resumen de capacidad de memoria consumida por dispositivo y tipo de datos. Aquí también se ofertan funciones para el borrado específico objetos de datos.

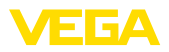

#### **Curvas de eco (DTM)**

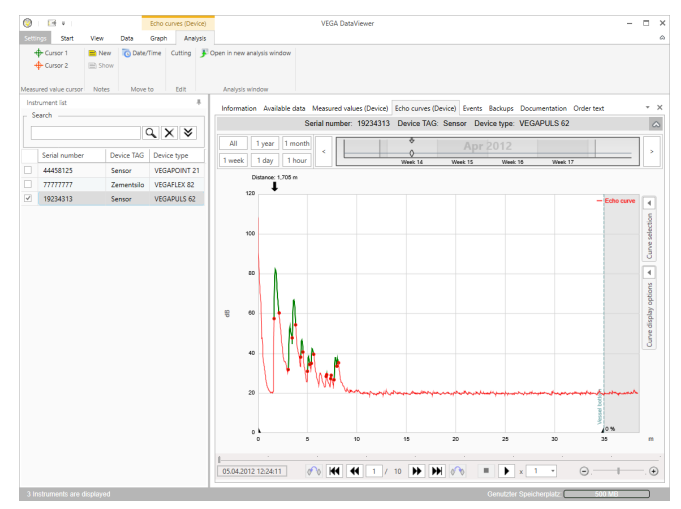

*Fig. 8: Datos del dispositivo - curva de ecos (DTM)*

En esta ventana, se visualizan los bloques de datos importados mediante iconos individuales correspondientes en la barra del calendario. Si se importaron bloques de datos con solapamiento temporal, entonces DataViewer considera los bloques de datos como un bloque coherente. Lo mismo se aplica si dos bloques de datos adyacentes están demasiado cerca temporalmente (< 2 Minutos).

Se ofertan diferentes funciones para navegar en las curvas así como para el ajuste de la visualización y para el análisis. Para operar estas funciones se amplió la barra de menú con las pestañas " *Representación*" y " *Análisis*" . Además, alrededor del gráfico curva de ecos están dispuestos controles adecuados.

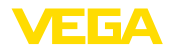

#### **Valores de medición (DTM)**

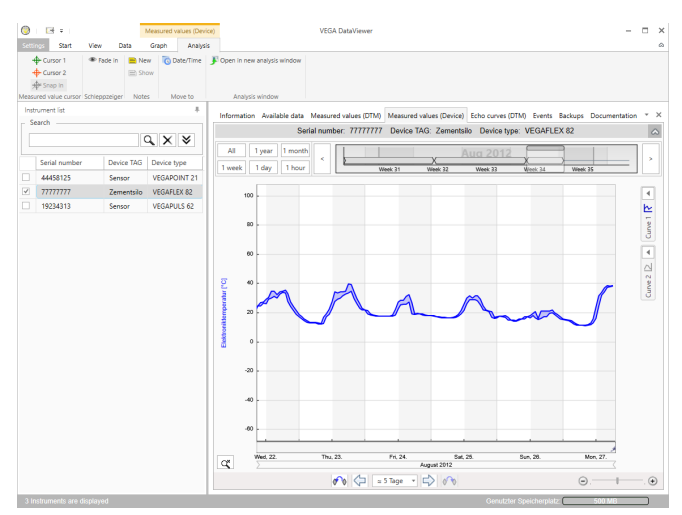

*Fig. 9: Datos del dispositivo - valores de medición*

En esta ventana, se visualizan los bloques de datos importados mediante iconos individuales correspondientes en la barra del calendario. Si se importaron bloques de datos con solapamiento temporal, entonces DataViewer considera los bloques de datos como un bloque coherente. Lo mismo se aplica si dos bloques de datos adyacentes están demasiado cerca temporalmente (< 2 Minutos).

Se ofertan diferentes funciones para navegar en las curvas así como para el ajuste de la visualización y para el análisis. Para operar estas funciones se amplió la barra de menú con las pestañas " *Representación*" y " *Análisis*" . Además, alrededor del gráfico valores de medición hay dispuestos controles adecuados.

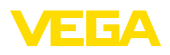

#### **Eventos**

| Θ<br>Setting            | Et al.<br>Start<br>View                        | Data              | <b>Events</b><br>Analysis<br>Graph |                                                 | <b>VEGA DataViewer</b> |                                                                     |                                                                                                    | m                            | $\times$<br>$\triangle$ |
|-------------------------|------------------------------------------------|-------------------|------------------------------------|-------------------------------------------------|------------------------|---------------------------------------------------------------------|----------------------------------------------------------------------------------------------------|------------------------------|-------------------------|
|                         | Open in new analysis window<br>Analysis window |                   |                                    |                                                 |                        |                                                                     |                                                                                                    |                              |                         |
|                         | Instrument Est                                 |                   | x.                                 |                                                 |                        |                                                                     |                                                                                                    |                              | $\cdot \times$          |
|                         | Search                                         |                   |                                    |                                                 |                        |                                                                     | Information Available data Measured values (Device) Echo curves (Device) Events Backups Documentation Order text |                              |                         |
|                         |                                                |                   |                                    |                                                 |                        | Serial number: 19234313 Device TAG: Sensor Device type: VEGAPULS 62 |                                                                                                    |                              | $\hat{\omega}$          |
|                         |                                                |                   | $Q \times 8$                       | All<br>1 year<br>1 month                        |                        | 8                                                                   |                                                                                                    |                              |                         |
|                         | Serial number                                  | Device TAG        | Device type                        |                                                 |                        | 4<br>Õ<br>$\bigcirc$                                                | 84444                                                                                                    |                              | ś                       |
|                         | 44458125                                       | Sensor            | VEGAPOINT 21                       | 1 week<br>1 day<br>1 hour                       |                        | Week 1<br>Week 2                                                    | Week 2<br>Week &                                                                                                 | <b>Week S</b>                |                         |
|                         |                                                |                   |                                    | $\Delta H$<br>Events<br>Graph:                  | Parameter changes      |                                                                     |                                                                                                    | $\sim$                       | $\overline{\mathsf{x}}$ |
|                         | 77777777                                       | <b>Zementsilo</b> | VEGAFLEX 82                        | Date/Time                                       | <b>Status</b>          | <b>Event type</b>                                                   | <b>Event description</b>                                                                                         | <b>Value/Extended status</b> |                         |
| $\overline{\mathbf{v}}$ | 19234313                                       | Seeson            | VEGAPLILS 62                       | 22.01.2013 08:53:28                             |                        |                                                                     | Measured value is determi-                                                                                       | 4004                         |                         |
|                         |                                                |                   |                                    | ø<br>22.01.2013 08:53:03<br>۰                   | Outgoing               | F105 (Failure)<br>F105 (Failure)                                    | Measured value is determi 4004                                                                                   |                              |                         |
|                         |                                                |                   |                                    | 22.01.2013 08:53:02                             | Incoming               |                                                                     |                                                                                                    |                              |                         |
|                         |                                                |                   |                                    |                                                 |                        | 800                                                                 | Supply voltage switched or 0                                                                                     |                              |                         |
|                         |                                                |                   |                                    | 18.01.2013 16:27:26<br>ø<br>18.01.2013 09:43:11 |                        | 801                                                                 | Supply voltage switched of 0                                                                                     |                              |                         |
|                         |                                                |                   |                                    | ø<br>18.01.2013.09:42:46                        | Outgoing               | F105 (Failure)                                                      | Measured value is determi 4004                                                                                   |                              |                         |
|                         |                                                |                   |                                    | ۰<br>18.01.2013.0942-45                         | Incoming               | F105 (Failure)<br>son.                                              | Measured value is determi 4004                                                                                   |                              |                         |
|                         |                                                |                   |                                    | ø                                               |                        |                                                                     | Supply voltage switched or 0                                                                                     |                              |                         |
|                         |                                                |                   |                                    | 17.01.2013 17:38:29<br>ø                        |                        | 801                                                                 | Supply voltage switched of 0                                                                                     |                              |                         |
|                         |                                                |                   |                                    | 17.01.2013 08:50:01<br>ø                        | Outgoing               | F105 (Failure)                                                      | Measured value is determi 4004                                                                                   |                              |                         |
|                         |                                                |                   |                                    | 17.01.2013 08:49:36                             | Incoming               | F105 (Failure)                                                      | Measured value is determi-                                                                                       | 4004                         |                         |
|                         |                                                |                   |                                    | 17:01:2013 08:49:35<br>ø                        |                        | 800                                                                 | Supply voltage switched or 0                                                                                     |                              |                         |
|                         |                                                |                   |                                    | 16.01.2013 17:51:49<br>ø                        |                        | 801                                                                 | Supply voltage switched of 0                                                                                     |                              |                         |
|                         |                                                |                   |                                    | 16.01.2013 12:23:41<br>ø                        | Outgoing               | F105 (Failure)                                                      | Measured value is determi 4004                                                                                   |                              |                         |
|                         |                                                |                   |                                    | 16.01.2013 12:23:17<br>۰                        | Incoming               | F105 (Failure)                                                      | Measured value is determi 4004                                                                                   |                              |                         |
|                         |                                                |                   |                                    | 16.01.2013 12:23:15<br>ø                        |                        | 800                                                                 | Supply voltage switched or 0                                                                                     |                              |                         |
|                         |                                                |                   |                                    | 15.01.2013 17:23:44                             |                        | 801                                                                 | Supply voltage switched of 0                                                                                     |                              |                         |
|                         |                                                |                   |                                    | 15.01.2013 11:23:34<br>ø                        | Outgoing               | F105 (Failure)                                                      | Measured value is determi 4004                                                                                   |                              |                         |
|                         |                                                |                   |                                    | 15.01.2013 11:23:08<br>۰                        | Incoming               | F105 (Failure)                                                      | Measured value is determi 4004                                                                                   |                              |                         |
|                         |                                                |                   |                                    | 15.01.2013 11:23:07<br>ø                        |                        | 800                                                                 | Supply voltage switched or 0                                                                                     |                              |                         |
|                         |                                                |                   |                                    | 14012013170741<br>ø                             |                        | 801                                                                 | Supply voltage switched of 0                                                                                     |                              |                         |
|                         |                                                |                   |                                    | 14.01.2013 11:59:34<br>ø                        | Outgoing               | F105 (Failure)                                                      | Measured value is determi 4004                                                                                   |                              |                         |
|                         |                                                |                   |                                    | 1401201311:5909<br>۰                            | Incoming               | F105 (Failure)                                                      | Measured value is determi- 4004                                                                                  |                              |                         |
|                         |                                                |                   |                                    | 14.01.2013 11:59:08<br>ø<br>×.                  |                        | 800                                                                 | Supply voltage switched or 0                                                                                     |                              | ь                       |

*Fig. 10: Datos del dispositivo - Eventos*

En esta ventana, se visualizan los eventos importados mediante iconos individuales correspondientes en la barra del calendario. Cuando dos o más bloques de datos adyacentes están demasiado cerca temporalmente (< 2 minutos), entonces DataViewer considera los bloques de datos como un bloque coherente. En este caso, el número de eventos comprimidos ocultos detrás, aparecen indicados mediante un número encima del icono.

Se ofertan diferentes funciones para navegar en los registros así como para el filtrado de la visualización y para el análisis. Para operar estas funciones el DataViewer ofrece controles correspondientes relacionados con la tabla de eventos

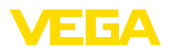

#### **Copia de seguridad**

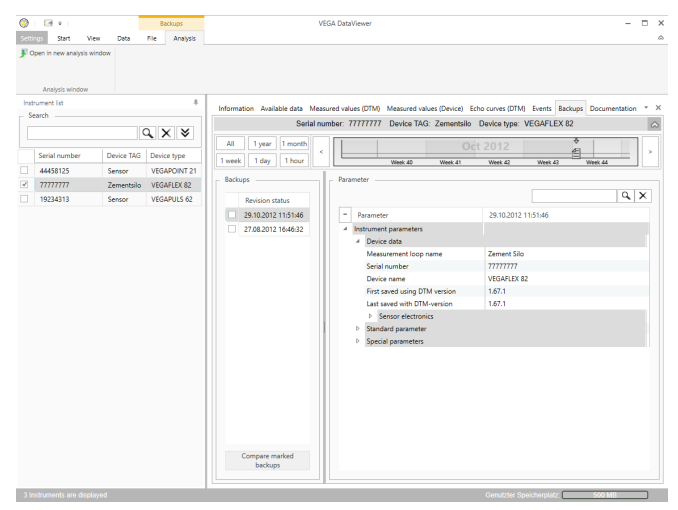

*Fig. 11: Datos del aparato - Copia de seguridad*

En esta ventana, se visualizan las copias de seguridad DTM importadas mediante iconos de documentos individuales en la barra del calendario. Si dos o más copias de seguridad adyacentes están demasiado cerca temporalmente (< 2 minutos), entonces DataViewer considera los bloques de datos como un bloque coherente. En este caso, el número de copias de seguridad comprimidas ocultas, aparecen indicados mediante un número encima del icono.

Se ofertan diferentes funciones para navegar en los registros así como para el filtrado de la visualización y para el análisis. Para operar estas funciones el DataViewer ofrece controles correspondientes relacionados con las copias de seguridad.

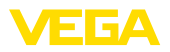

#### **Curva de impedancia**

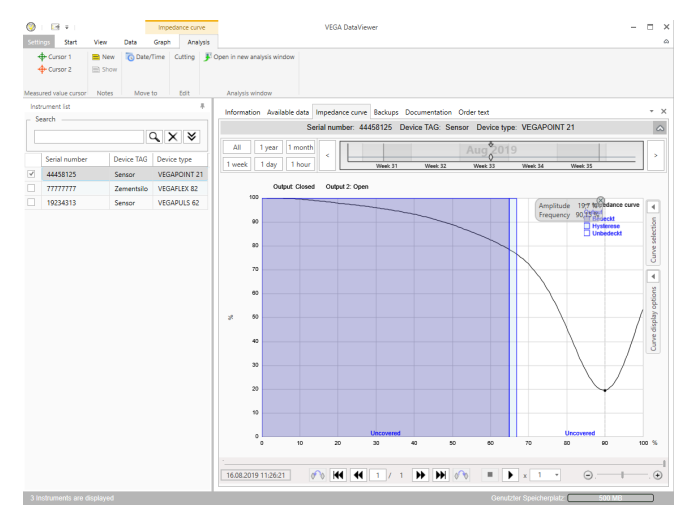

*Fig. 12: Datos del aparato - Curva de impedancia*

En esta ventana se indican los bloques de datos importados mediante símbolos individuales en la barra de calendario. Si se importaron bloques de datos con tiempos superpuestos, el DataViewer considera los bloques de datos como un bloque contiguo. Lo mismo se aplica si dos bloques de datos adyacentes están muy próximos en el tiempo (< 2 minutos). Se ofrecen varias funciones para navegar por las curvas y para ajustar la visualización y el análisis. Para el manejo de estas funciones, la barra de menús se amplía con las pestañas " *Representación*" y " *Análisis*". Además, alrededor del gráfico de la curva de impedancia se han colocado los elementos de control correspondientes.

Esta área se gestiona y visualiza la documentación archivada. El nombre de la documentación contiene el número de serie, la fecha y el tipo de documentación. La documentación se puede visualizar en PDF-Viewer con un doble clic, imprimirla o guardarla localmente de nuevo. **Documentación**

### **5.5 Compartir datos del equipo con el servicio**

Si se requiere soporte del servicio VEGA para la interpretación de datos del equipo, éstos pueden ser liberados con la función " *Compartir*" para el control de un técnico de servicio. Para ello, hay que sincronizar los datos del equipo con myVEGA, sólo entonces estará disponible la función " *Compartir*". Una vez finalizado el soporte del técnico de servicio, se puede volver a anular la liberación de datos del equipo.

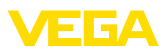

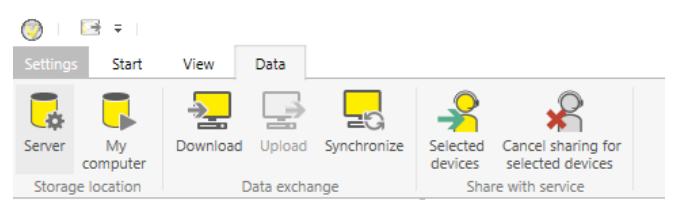

*Fig. 13: Liberación de la función " Compartir" para el servicio de VEGA* 

Están disponibles las siguientes opciones de operación para dividir o cancelar datos del equipo:

- <sup>A</sup> través de la barra de menú " *Datos*" on los controles del grupo " *Compartir con Servicio*"
- Con el botón derecho del ratón sobre una entrada seleccionada de la lista de equipos

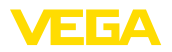

# **6 Desinstalación**

# **6.1 Secuencia de desinstalación**

VEGA DataViewer es un componente de la DTM Collection y no se puede obtener o instalar como software individual. Sólo mediante la desinstalación de DTM Collection o de los DTMs se puede desinstalar también DataViewer.

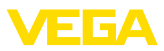

# **7 Anexo**

# **7.1 Requisitos del sistema**

#### **Hardware**

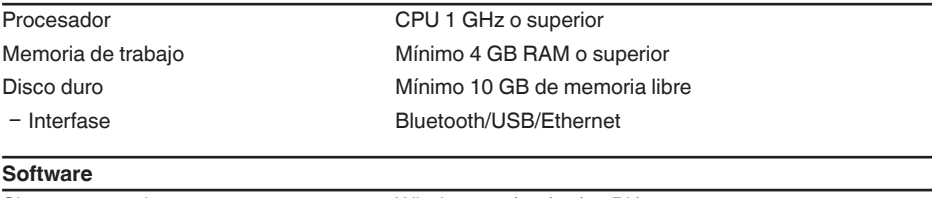

Sistema operativo Windows 10/11 (32/64 Bit) Software Microsoft .NET Framework 3.5, 4.6.1 y .NET6

# **7.2 Acuerdos de utilización**

# **7.2 Acuerdo de utilización para VEGA DTM Collection**

En dependencia del alcance de suministro DTM Collection se compone del software propiamente dicho así como de los medios y la documentación correspondiente tales como ayuda online, etc.

El presente acuerdo de explotación de usuario final es un contrato legal entre el usuario (tanto en calidad de persona natural o jurídica) y la Empresa VEGA Grieshaber KG, Schiltach (VEGA) para el producto de software

#### **VEGA DTM Collection**.

" **VEGA DTM Collection**" se puede adquirir como versión estándar o como "Versión completa". En la "Versión estándar" están disponibles todas las funciones estándar. Además, con la versión completa es posible almacenar e imprimir los datos registrados por el sensor tales como valores medidos, eventos o curvas de ecos. Adicionalmente la "Versión completa" dispone de los programas "DataViewer" y "Tank Calculation".

A través de la instalación, copia o empleo con otra finalidad de **VEGA DTM Collection** el usuario se declara conforme con las determinaciones siguientes y confirma de esta forma haber leído y comprendido todas las determinaciones y regulaciones.

# **7.2 Acuerdo**

VEGA pone **DTM Collection** disponible como "versión estándar" conjuntamente con la ayuda Online a disposición gratuita en internet. Opcionalmente se puede obtener DTM Collection como "Versión estándar" en DVD. El usuario obtiene la "Versión completa" de DTM Collection en DVD exclusivamente.

" **VEGA DTM Collection**" se entrega como "versión estándar" para uso gratuito. Para DTM Collection como "Versión completa" se establece un derecho de uso único. El alcance del derecho de uso para ambas versiones se rige por las determinaciones del presente acuerdo.

# **7.2 Derechos del usuario**

La "versión estándar" de **DTM Collection** se puede copiar y usar en un número indeterminado de computadoras. La "versión completa" de DTM Collection se puede copiar e instalar en varias computadoras, pero no puede ser usada por más de un usuario al mismo tiempo.

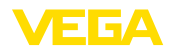

### **7.2 Garantía**

Para **DTM Collection** como "versión estándar" VEGA solo se responsabiliza por dolo y negligencia grave.

# **7.2 Restricciones**

El usuario se compromete a no modificar el software, rediseñar o traducir y no eliminar ninguna parte. El usuario se compromete, a no alquilar o arrendar el software o usarlo el propio usuario o terceros en discrepancia con las determinaciones del presente acuerdo.

El usuario está autorizado, a transmitir sus derechos de la **DTM Collection** como "versión completa" del presente acuerdo de uso a terceros, bajo la condición, de que transfiera el producto de software completo (incluyendo todos los componentes, los medios y material impreso) y el tercero acepte las condiciones del acuerdo de uso antes del uso. El usuario está en la obligación, de cerrar un acuerdo por escrito con el tercero, que corresponda con las determinaciones de este contrato.

# **7.2 Derecho de rescisión**

Independientemente de otros derechos, VEGA tiene el derecho de rescindir el presente acuerdo de explotación, en caso de que el usuario viole sus determinaciones y condiciones. En ese caso el usuario está en la obligación de desinstalar el software inmediatamente y destruir o devolver a VEGA todas las copias del producto de software y todos sus componentes, especialmente las licencias del producto de software.

# **7.2 Derecho de autor**

El derecho de propiedad y de autor sobre **DTM Collection** (incluyendo el material impreso y todas las copias) recae en VEGA o sus suministradores y están protegidos especialmente por el derecho de autor alemán y contratos internacionales de derecho de autor, así como contratos internacionales de derecho de propiedad correspondientes, especialmente el TRIPS, RBÜ y WCT, conjuntamente con otras leyes y contratos sobre propiedad intelectual.

# **7.2 Otros**

En tanto no se establezca otra cosa aquí, son validas las regulaciones de las condiciones generales de venta, suministro y pago (AGB) de VEGA ( [www.vega.com/agb\)](http://www.vega.com/agb), que forman parte inseparable del contrato de empleo y con cuyas regulaciones de declara conforme el usuario. Tiene validez el derecho alemán bajo exclusión del derecho privado internacional. La jurisdicción es Mannheim.

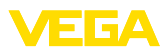

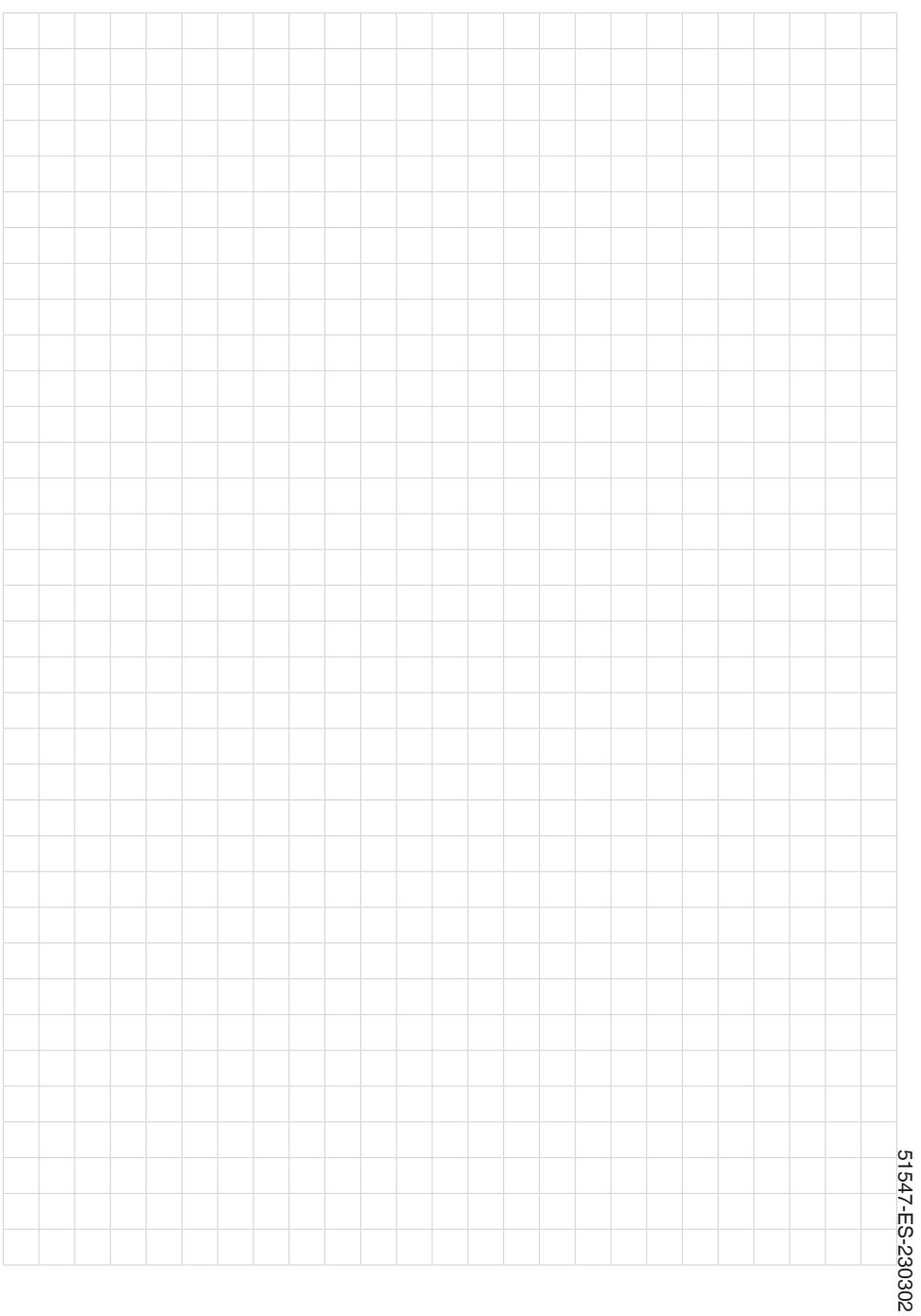

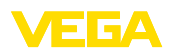

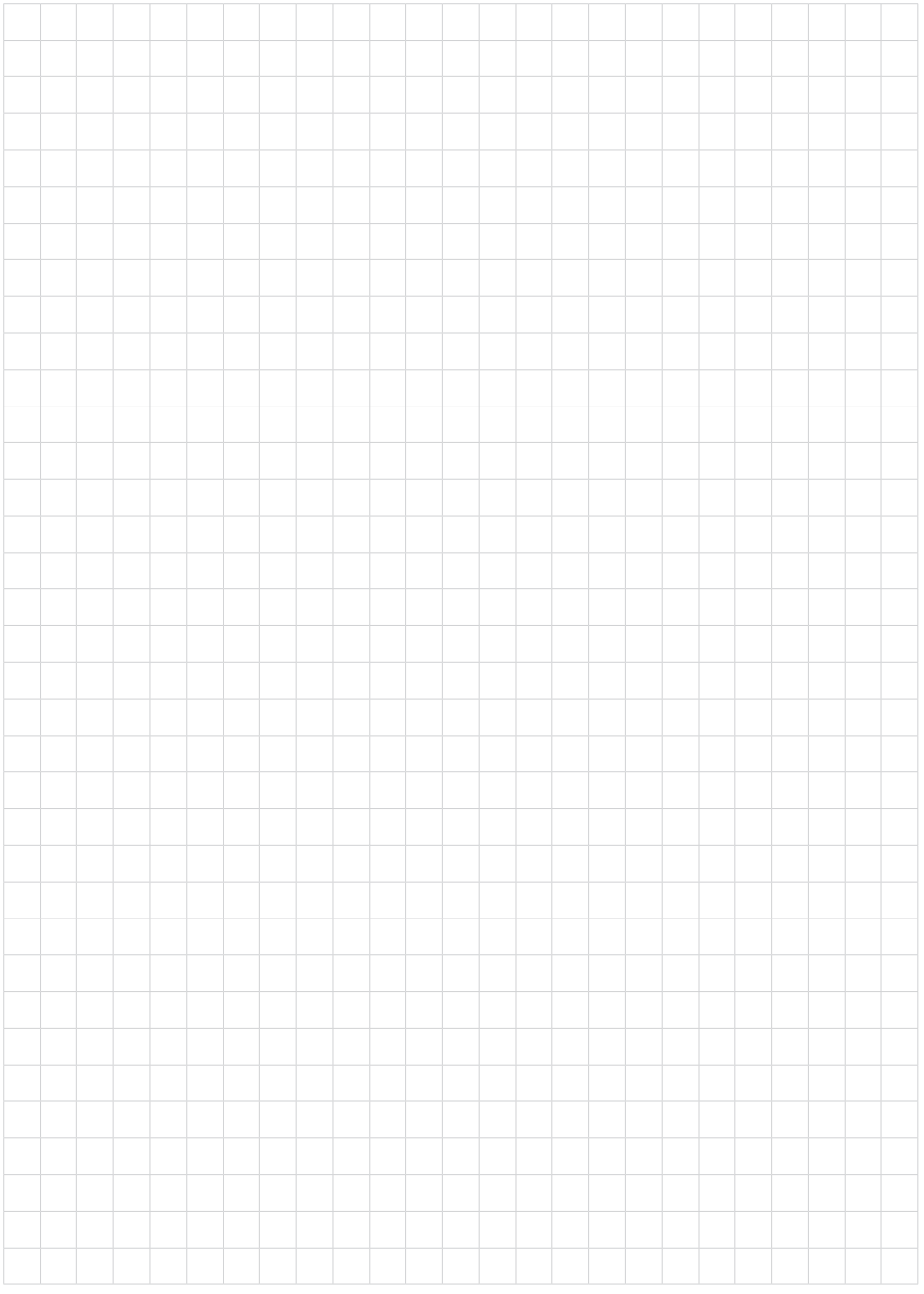

Fecha de impresión:

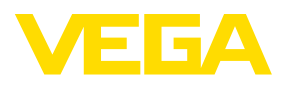

Las informaciones acera del alcance de suministros, aplicación, uso y condiciones de funcionamiento de los sensores y los sistemas de análisis corresponden con los conocimientos existentes al momento de la impresión. Reservado el derecho de modificación

© VEGA Grieshaber KG, Schiltach/Germany 2023

 $\epsilon$ 

VEGA Grieshaber KG Am Hohenstein 113 77761 Schiltach Alemania

Teléfono +49 7836 50-0 E-Mail: info.de@vega.com www.vega.com